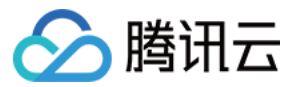

# 云防火墙 故障处理

# 产品⽂档

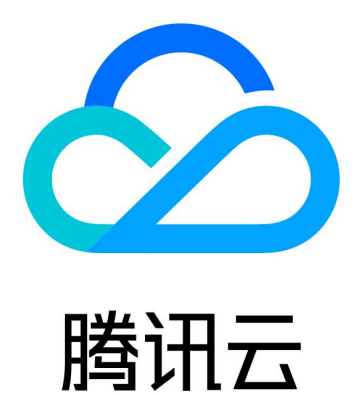

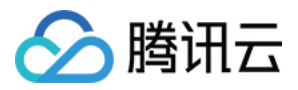

【版权声明】

©2013-2023 腾讯云版权所有

本文档著作权归腾讯云单独所有,未经腾讯云事先书面许可,任何主体不得以任何形式复制、修改、抄袭、传播全 部或部分本⽂档内容。

【商标声明】

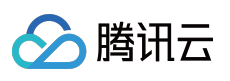

及其它腾讯云服务相关的商标均为腾讯云计算(北京)有限责任公司及其关联公司所有。本文档涉及的第三方主体 的商标,依法由权利人所有。

【服务声明】

本文档意在向客户介绍腾讯云全部或部分产品、服务的当时的整体概况,部分产品、服务的内容可能有所调整。您 所购买的腾讯云产品、服务的种类、服务标准等应由您与腾讯云之间的商业合同约定,除非双方另有约定,否则, 腾讯云对本⽂档内容不做任何明⽰或模式的承诺或保证。

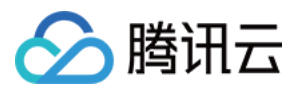

## 文档目录

[故障处理](#page-3-0)

云防火墙误报误拦截应急预案

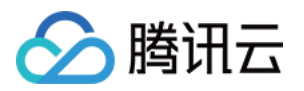

#### <span id="page-3-0"></span>故障处理

### <span id="page-3-1"></span>云防火墙误报误拦截应急预案

最近更新时间:2023-12-11 16:40:53

本文档将为您介绍, 当入侵防御误报, 导致大量异常拦截, 或因策略变更有误, 导致流量出现异常下跌情况时, 需 要如何处理。

#### 现象描述

IP 地址出现入侵防御误报导致的大量异常拦截, 或因策略变更有误, 导致流量出现异常下跌。

#### 解决思路

当确认拦截的来源是云防火墙后,可以先止损(如关闭拦截功能)、再排查、最后交由产品安全团队人工处理。

#### 处理步骤

#### 步骤**1**:关闭拦截功能

1. 登录 云防火墙控制台, 在左侧导航中, 单击入侵防御。 2. 在入侵防御页面, 将防护模式切换为**观察模式**。

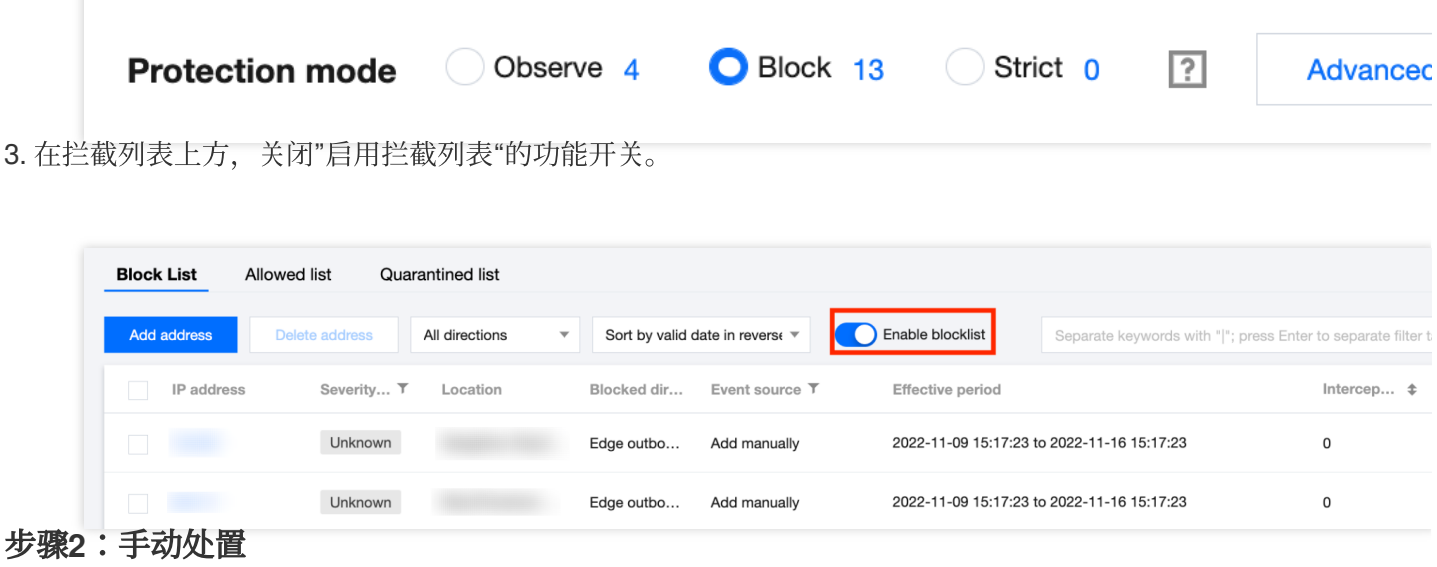

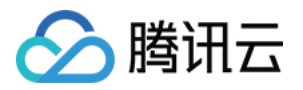

1. 登录 云防火墙控制台, 在左侧导航栏中, 单击告警中心, 进入告警中心页面。

2. 在告警中心页面, 选择阻断拦截统计 > 入站方向。

3. 在入站方向页签内容,选择按拦截统计排序,找到误拦截的 IP。

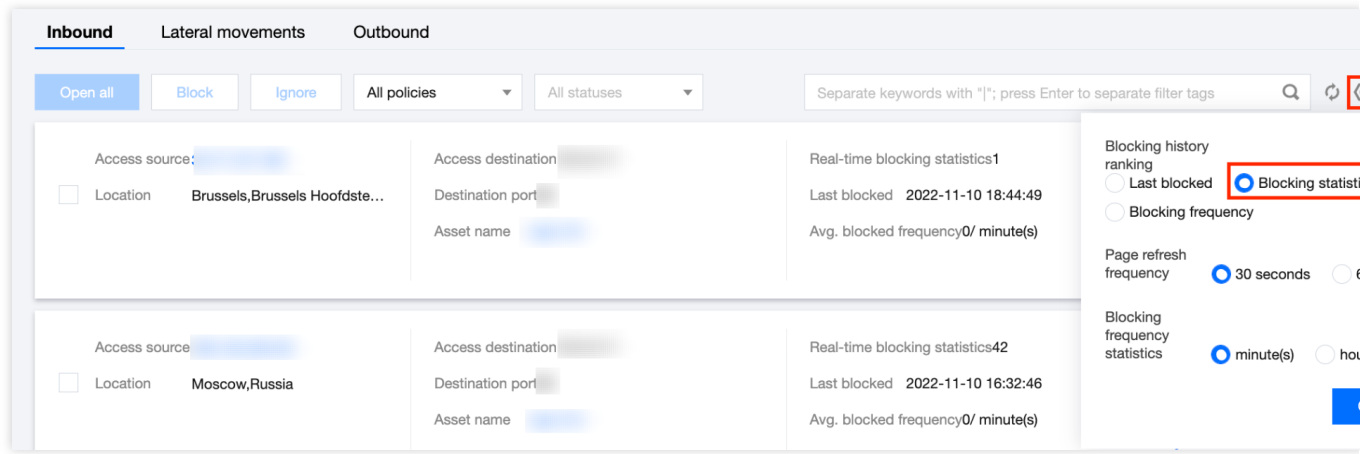

4. 将误拦截 IP 加入白名单。

方式1: 在误拦截 IP 右侧, 单击放通, 可将 IP 地址加入到白名单(忽略列表), 放行该 IP 的后续访问。 方式2: 在 入侵防御 页面, 选择忽略列表 > 添加地址, 将误报的 IP 地址批量加入到白名单。

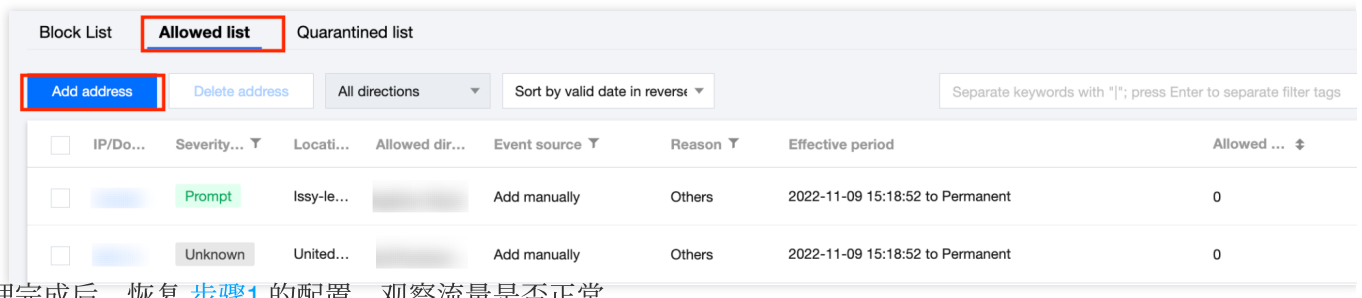

5. 处理完成后,恢复步骤1 的配置,观察流量是否正常。

#### 步骤**3**:提交⼯单反馈误报

1. 若手动处置完毕, 仍存在流量异常, 可进入提交工单 页面, 提供 AppID 与误报的 IP 地址给安全团队确认。 2. 安全团队收到反馈后,会在规定时间内快速响应,调整检测规则。